## **Rocscience Product Installation Guide**

aquest enllaç Once you downloaded it, extract the zip file and you will have a folder like this one:

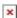

Execute the **rss1056j10s.exe** file. And it will pop up the following window:

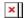

Press the **Next** button, then in the next window press **Yes**. Then you will see a window, where you will be able to chose where to install the program, you can leave as it is and just click the **Next** button, the window will look like the following picture:

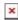

Then it will ask which features you want to install, all of them are selected as default so you can just click the **Next** button.

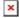

The installation process will start by installing the different components your computer needs for the program's functionation. Click **Next** whenever it is asked until the window showed in the next picture:

From:

https://wiki.caminstech.upc.edu/ - CaminsTECH Wiki

Permanent link:

https://wiki.caminstech.upc.edu/doku.php?id=public:rocscience\_product\_installation\_guide&rev=1522854119

Last update: 2018/04/04 17:01

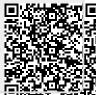